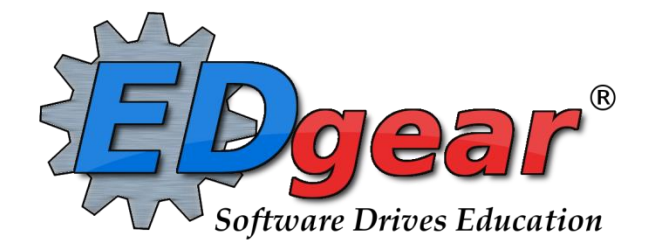

# **JCampus Overview**

**St. Landry Parish**

**714 Ashley Ridge Loop Shreveport, Louisiana 71106 (318) 868-8000 (800) 509-7070 support@edgear.com www.edgear.com**

### **Contents**

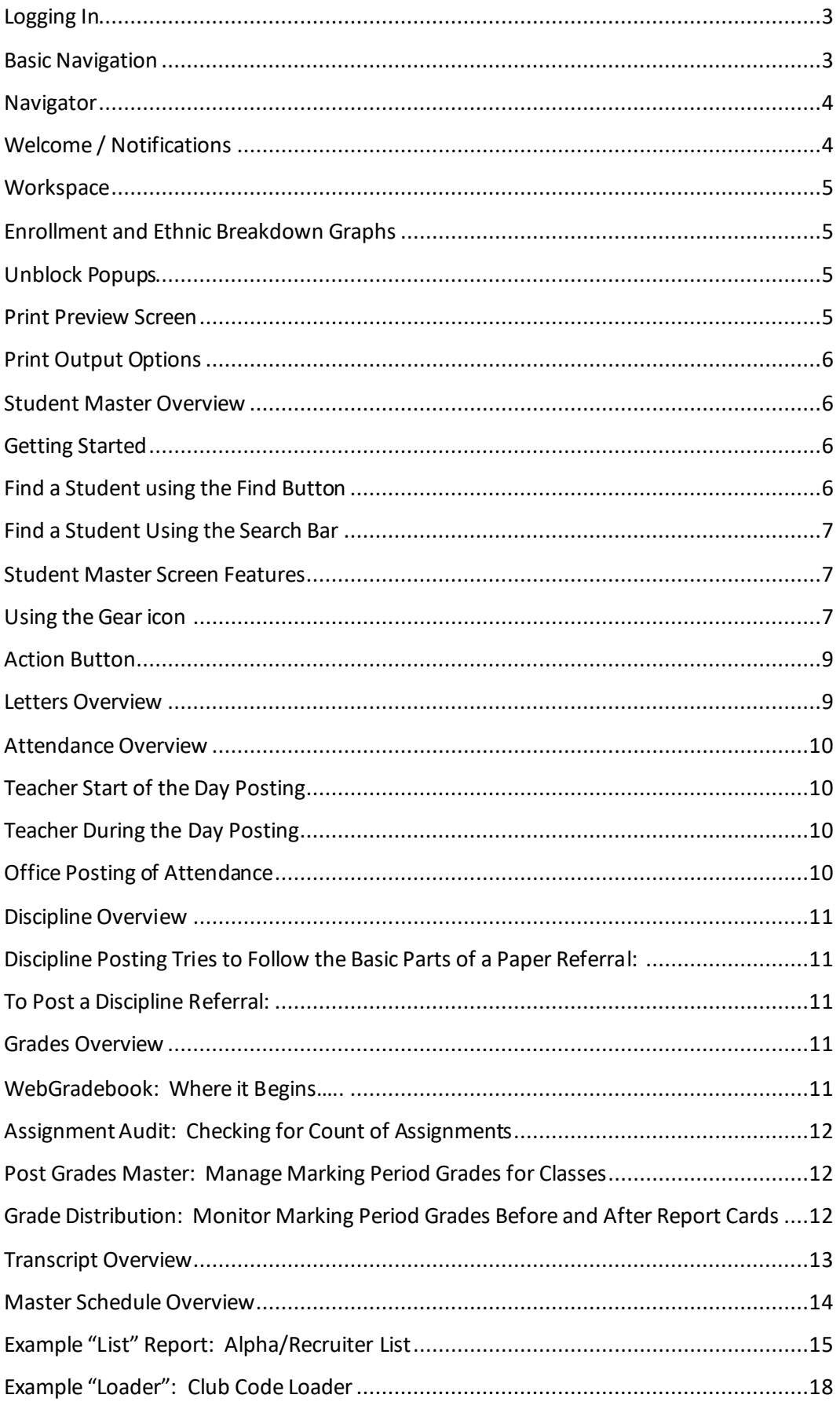

# <span id="page-2-0"></span>**Logging In**

- 1. JCampus works best in Google Chrome or Firefox.
- 2. Browse to **https://stlandry.edgear.net/jcampus**
- 3. At the login screen, enter your username and password.
- 4. If you are using the "Live" dataset, click *Login.*
	- a. "Live" refers to current, active data.
- 5. To access the Training dataset, on the "Database:" field, click the dropdown arrow and select **Training***.* Then click **Login***.* 
	- a. "Training" refers to a copy of data, usually a day or two old. It is usually overwritten each night, allowing the user to practice or "play" with the data.

## <span id="page-2-1"></span>**Basic Navigation**

**Menu Bar:** The top of JCampus has a menu bar that contains several features.

window on the right, then click once on the trash can icon in the middle of the two

windows. Click *Save*.

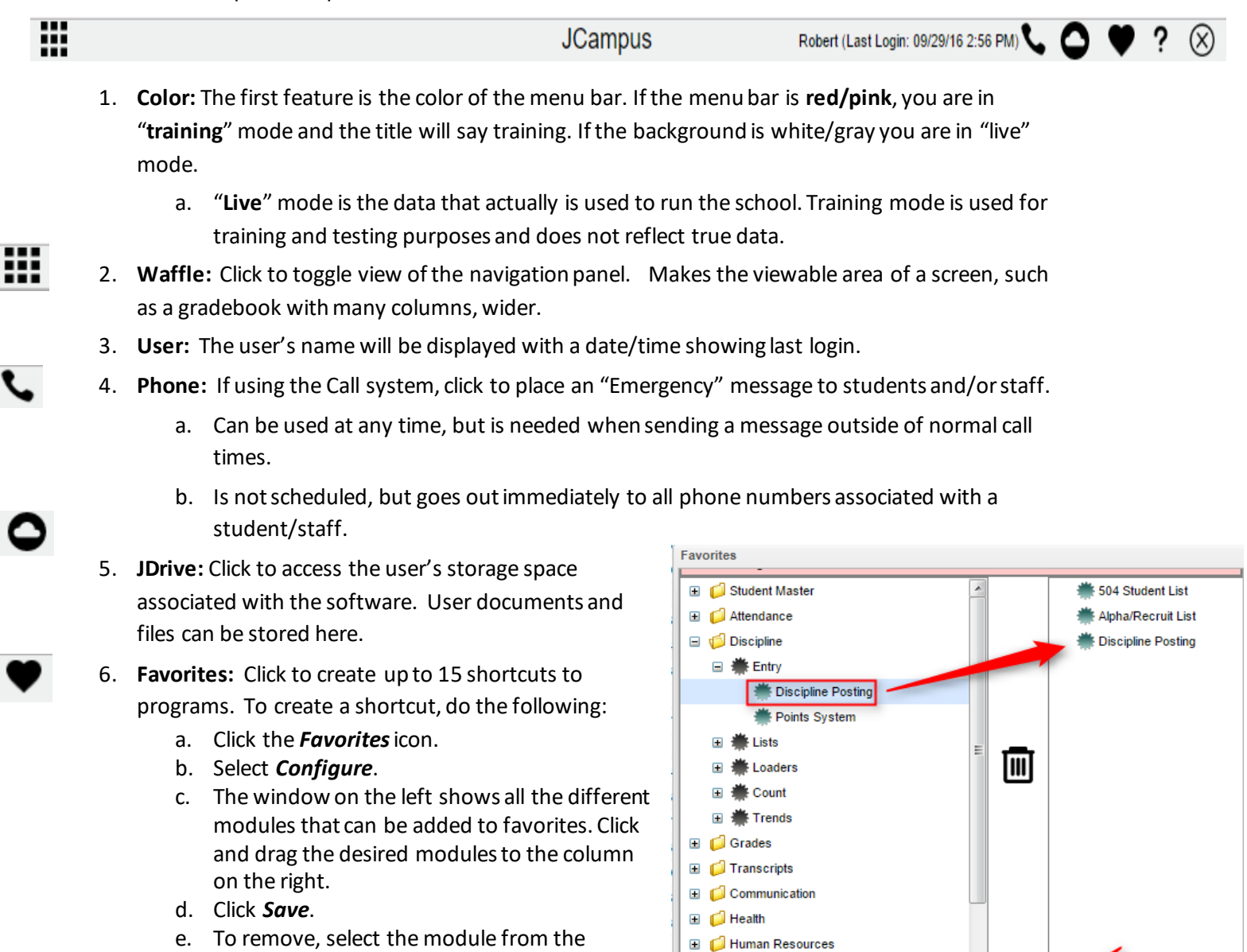

 $\Box$   $\Box$  SBLC **E Scheduling** 

**JCampus Login User Name** Password Database Livel ň Live Training Login Copyright @ 1981 - 2016 EDgear,LLC. 10.06.16.15.38

Save

- 7. **Help:** Click to access the help system of JCampus. A separate tab will open to allow the user to jump back and forth between JCampus and the Help system.
	- a. Additionally, look for the "Help" buttons in various screens. Clicking these "Help" buttons will direct the user to the help system for that particular area.
- 8. **Logout**: Click to return to exit the system and return to the login screen.

#### <span id="page-3-0"></span>**Navigator**

- 1. The left side of the screen is the program navigator. This is a collapsible panel that is categorized by application area.
	- a. Click the drop down arrow to expand the application programs.
- **Student Master** Entry **些 Student Master** <del>黨</del> Fees Management **Lists** Loaders Count Attendance **Discipline**
- 2. Within each application area there are several categories that have programs under each. Click on the + icon to expand access to the programs for each category. Programs are listed under each category in alphabetical order.
	- a. **Entry:** Programs to enter data related to the application area.
	- b. **Lists:** Reports that create listings related to the application area.
	- c. **[Loaders:](http://wiki.edgear.net/wiki/w/index.php?title=Loader_Program)** Utilities that allow for rapid entry of data to groups of students.
	- d. **Count**[: Reports showing summary counts in the application area. The](http://wiki.edgear.net/wiki/w/index.php?title=Count_Program)  [counts usually can be clicked to reveal data that makes up the count.](http://wiki.edgear.net/wiki/w/index.php?title=Count_Program)
	- e. **[Trends:](http://wiki.edgear.net/wiki/w/index.php?title=Trends_Program)** Present in some applications, reports that present graphical trend data.
	- f. **[Interfaces:](http://wiki.edgear.net/wiki/w/index.php?title=Interface_Program&action=edit&redlink=1)** Present in Student Master and Human Resources, these are programs that contain ready to go programs to create export files for various systems.
	- g. **[Letters:](http://wiki.edgear.net/wiki/w/index.php?title=Letter_Program&action=edit&redlink=1)** Present in Student Master, this allows the user to create letters keyed to data elements of the database, print the letters to groups of students, and create log reports of letters created for students.

### <span id="page-3-1"></span>**Welcome / Notifications**

The "Welcome" tab contains program update notifications from the Shreveport office. Additionally, the district administrator can add notifications by doing the following steps:

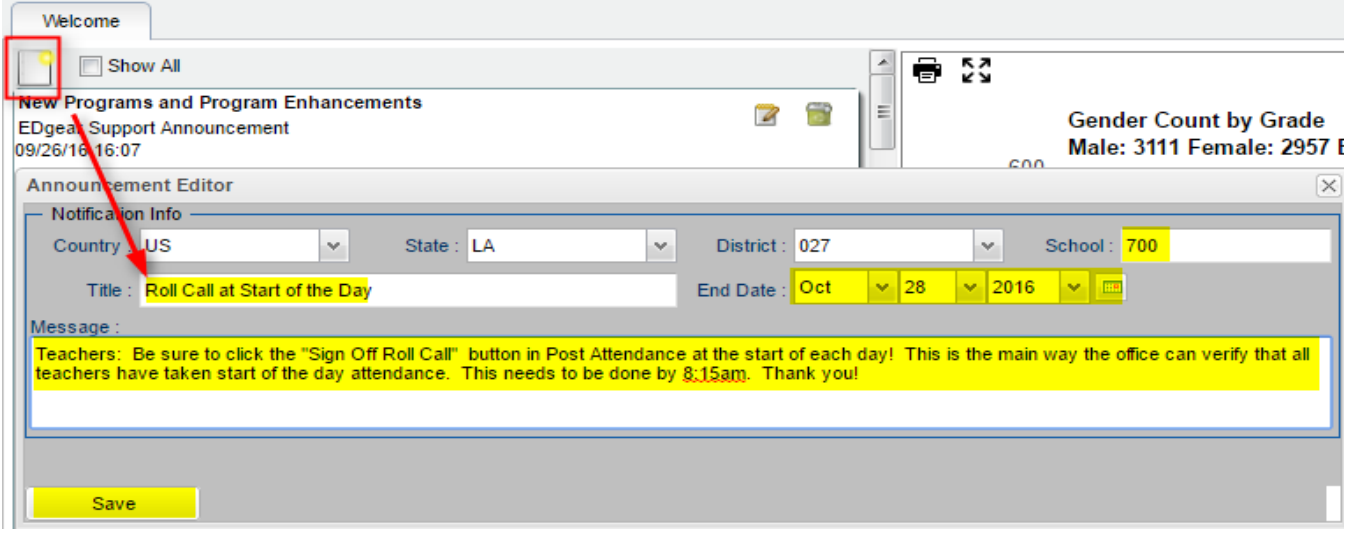

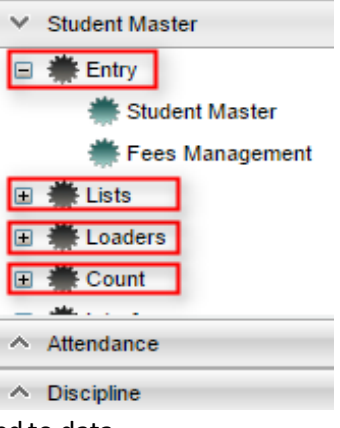

- 1. Click the "New Message" icon (red square item shown in screenshot).
- 2. Fill in the District, School(s), Title, End Date, and Message contents.
- 3. Click Save.
- 4. To edit the message, click the edit icon.
- 5. To delete the message, click the trash can icon.

#### <span id="page-4-0"></span>**Workspace**

The Workspace is a tab separated work area that allows you to manage multiple open programs without overlapping windows.

- 1. You can have several different programs open at any given time. Depending on computer memory and hardware, usually up to 5 simultaneous open tabs is fine. If a computer with lots of memory is being used, more tabs can be managed.
- 2. Click a tab to jump between active programs.
- 3. When finished with a program, click on the red "X" at the top of the tab to close the individual program.

#### <span id="page-4-1"></span>**Enrollment and Ethnic Breakdown Graphs**

 $\boxed{\rightarrow}$  Pop-up blocked  $\boxed{\mathbb{C}}$ 

These graphs will be visible once you login to JCampus. To print, click the *Print* icon. You can enlarge the graph by clicking the *Show in Larger Window*icon.

#### <span id="page-4-2"></span>**UnblockPopups**

Print jobs in JCampus open as popups. The first time a print job is attempted, it may appear that the job was not created. To allow popups from the JCampus software, on the first instance of an attempt at a print job, do the following:

 $\nabla$ 

1. The user will see a popup blocker icon in the upper right corner as shown below.

 $OR =$ 

- 2. Click on the popup blocked icon. A dialog box will appear. Do the following:
	- a. Click "Always allow popups from...."
	- b. Click the hyperlink as shown below.
	- c. The print preview will now be displayed and will continue to open in Google Chrome from JCampus.

#### <span id="page-4-3"></span>**Print PreviewScreen**

When a print job is presented in a popup, the user can take several path's to work with the data.

- 1. **Print**: Hover the mouse in the upper left. A printer icon will appear. Click to bring up a printer dialog.
- 2. **Download** (Save): Hover the mouse in the upper right. A download icon will appear. Click to save a copy of the print preview as a pdf file in the Download directory of the computer.
- 3. **Resize + / -** : Hover the mouse in the lower right. A set of icons to "fit to page", "zoom in", "zoom out" will appear. Click the appropriate icon to perform the needed resizing.

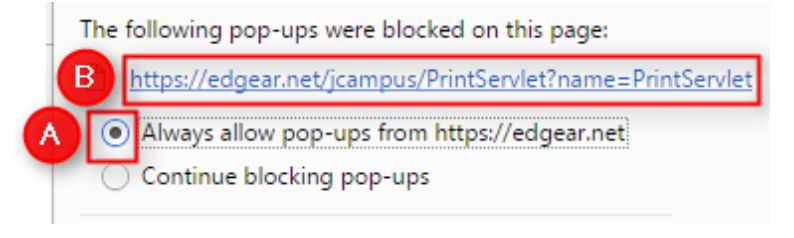

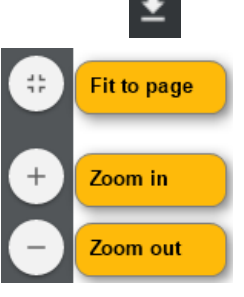

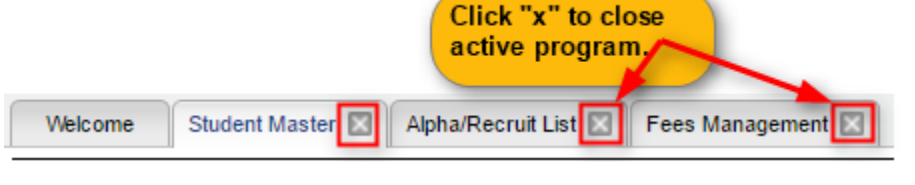

#### <span id="page-5-0"></span>**Print Output Options**

When the "Print" button is clicked on a report, the user has options to change the print output.

- 1. **Print Options**: Select the desired file output type. Enter a file name.
	- a. If pdf is selected, a popup preview window will appear showing data.
	- b. If xls or csv is selected, a popup will appear and the Excel file will be located in the bottom left.
	- c. Sometimes the popup window needs to be "maximized" to see the Excel file in the lower left.
- 2. **Paper Options**: Select the desired page orientation and page size options.

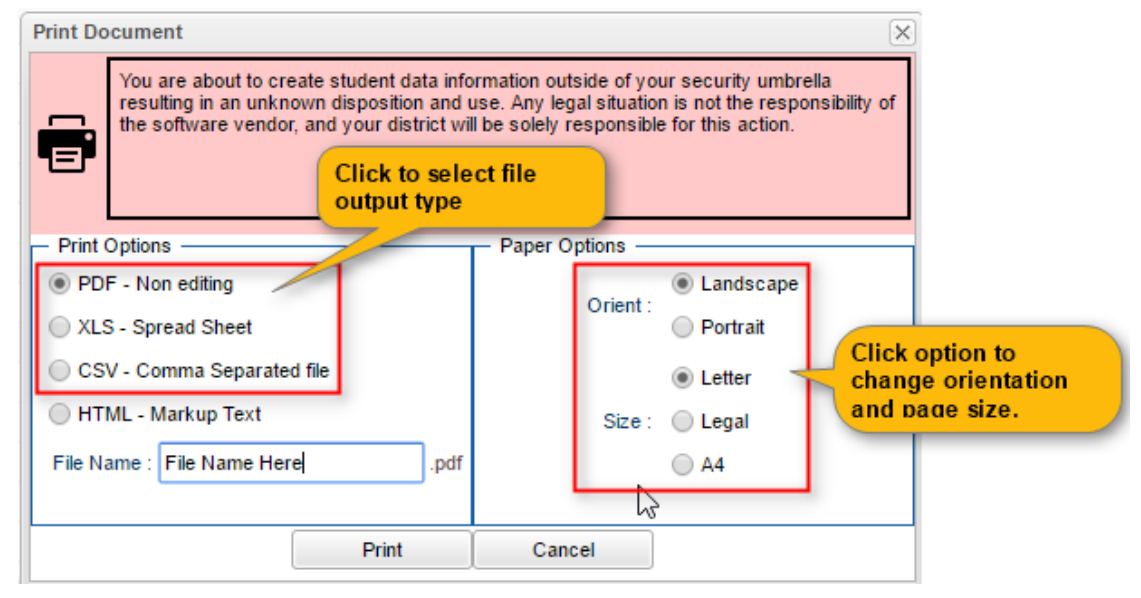

### <span id="page-5-1"></span>**Student Master Overview**

The Student Master is the primary program for working with individual student data. It is used to maintain demographic information on students and enroll/drop students.

### <span id="page-5-2"></span>**Getting Started**

- 1. On the navigation panel, go to **Student Master**/ **Entry** / **Student Master**.
- 2. At the setup box, verify the current year.
- 3. Click on the "School" field to pick the site to work with, or select "700" to work with all students in the district.
- 4. Click the "OK" button to begin.

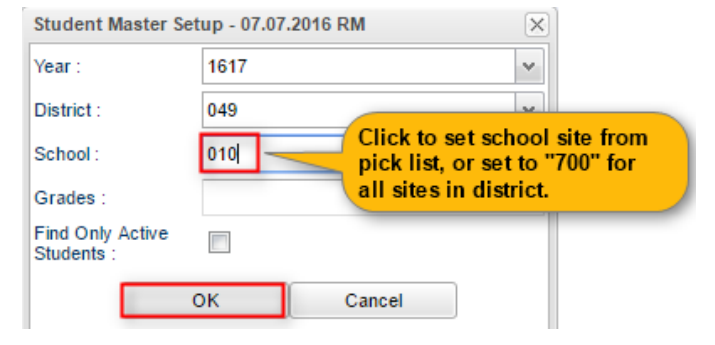

#### <span id="page-5-3"></span>**Find a Student using the Find Button**

- 1. Click the *Find* button located at the bottom of the *Student Master* screen. This brings up a list of students in alphabetical order.
- 2. Use the keyboard or the keypad at the top of the list to type the last name in the search box or scroll down the list and select the appropriate name.
- 3. The student'sinformation will appear on the *Student Master* screen.

### 7

Action

### <span id="page-6-0"></span>**Find a Student Using the Search Bar**

- 1. The search bar is the blank field to the right of **Action** at the top of the screen.
- 2. Search by typing all or part of the student's last name, first name, social security number, student ID number, state ID and hit *Enter* on the keyboard.
- 3. A list of possible matches is displayed and can be sorted using any column heading.
- 4. Select the desired student. The student information will appear in the *Student Master* screen.
- 5. **TIP**: In this field, the user can search additional strings such as Father Name, Mother Name, Guardian Name, and any phone number. Simply type in what is being searched for. Any matches will show in **bold**.

#### <span id="page-6-1"></span>**Student Master Screen Features**

- 1. Flags in the top will be shaded a color if a student has been classified as SPED, 504, LEP, or has a Health condition.
	- a. Hover over the button to see additional details.
- 2. If the student has exited, the name of the student will be shaded in red.
- 3. If the student is absent on the current day,the name of the student will be shaded in yellow.
- 4. To get to the details of a field, click on it.
	- a. Example: To see the details of a student, click on the name of the student. The student details screen will be displayed.
- 5. Tabs across the bottom contain additional details and entry screens for the student.

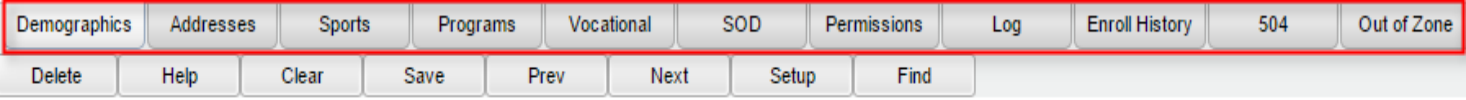

6. **Save**: To store any changed data on the student, be sure to click the SAVE button located at the lower center of the Student Master screen!!

#### <span id="page-6-2"></span>**Using the Gear icon**

The Gear icon is a menu system that brings out further details about the student in a quick access format. The Gear icon can be found throughout the JCampus system. Typically, the user will see the icon near the student's name on a screen and on some list report screens. In Gradebook, the Gear icon is accessed by the highlight of a name, then a click of the Gear icon.

- 1. After locating a student on the Student Master screen, or in any other location where the icon is present, click on the *gear icon*. A submenu of items to pick from will be displayed.
- 2. Categories with arrows on the right contain further subgroups of related items .

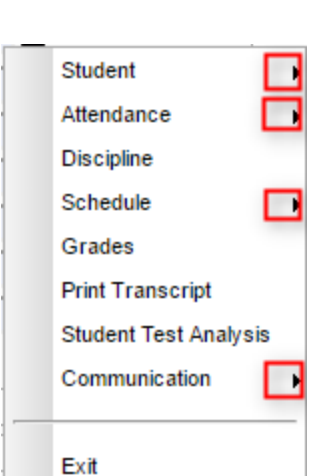

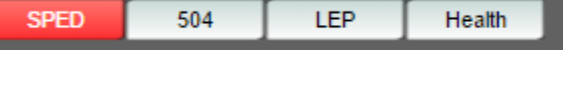

Search

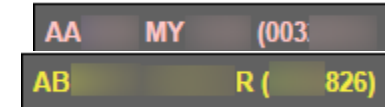

- 3. **Student** 
	- a. **Student Demographic**: Creates a print out of main contact information of the student.
	- b. **Special ED Information**: Same as "SPED" button on main Stu Master screen.
	- c. **504 Information**: Same as "504" on main Stu Master.
	- d. **Health Information**: Same as "Health" on main S
	- e. **Student Enrollment History**: Same as "Enrollment History" tab of Stu Master.
- 4. **Attendance**
	- a. **Attendance by Day:** Report of detail attendance and summary. Click "Setup" to change year.
	- b. **Attendance by Course:** If a Bell Schedule is setup, student's attendance by course is displayed with counts per course. Cell click to get detail records for the class.
	- c. **Tardies:** Code 14 Tardy means student was present at school, but no in class on time. Typically posted by the teacher.
- 5. **Discipline**: Provides a summary of incidents/actions. Click the "Year" in lower right to see previous years information.
- 6. **Schedule**: If user permissions allow, these will allow for student schedule changes.
	- a. **Schedule Maintenance**: A simple manual student schedule program to quickly add/drop classes on the student's schedule.
	- b. **Pattern Board**: Typically for high schools and large middle schools, this is a request based student scheduler for entering requests, automatic scheduling for the student, or manually add /drop a class.
	- c. **Block Fast Loader**: Typically for elementary schools and smaller middle schools, this assigns a student to a homeroom, which also assigns a schedule associated with the homeroom.
	- d. **Print Schedule**: Quick preview/print out of student's schedule.
- 7. **Grades**: Displays the current marking period grades, and any semester / final averages if calculated. Click the "Year" in the lower right to see previous year's grades.
- 8. **Print Transcript**: Displays the transcript of the high school student. Current year semester / final averages are merged and indicated with a "G" for "Grade Record".
- 9. **Student Test Analysis**: Displays test score information for the student. Easiest way to view is to hit the "Print" button to do a print preview.
- 10. **Communication**
	- a. **Parent Contact Log**: Typically a note posting entered by the teacher documenting time/date/contents of a communication with a parent/guardian.
	- b. **SPC Login Information**: Displays the last time a parent/guardian accessed information about the student on the Student Progress Center.

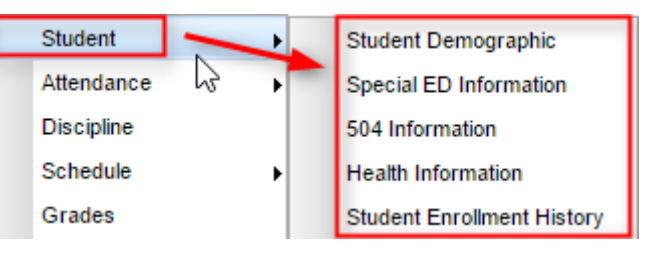

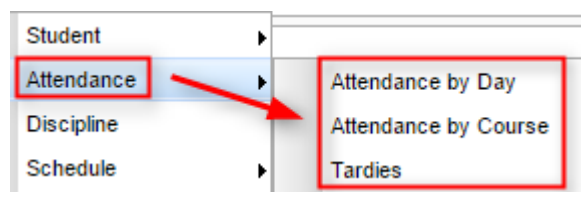

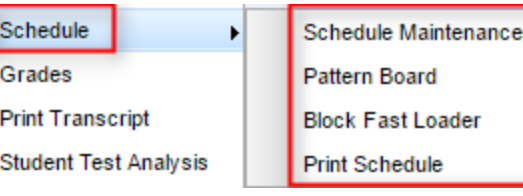

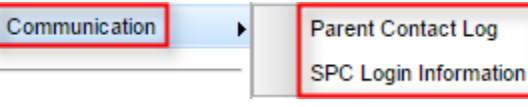

### <span id="page-8-0"></span>**Action Button**

The Action button appears in the major entry programs in the upper right corner. It has links to related programs for the application module.

- 1. In Student Master, clicking the **Action** button will bring up a menu that allows the user to
	- perform Re-Enroll, Leave Entry Package, Enrollment Status Form, MFP Audit documentation, Fee Management, Letter System access to print letters related to the student, and other tasks.
	- 2. **Example Action item: Print Leave/Entry Package::** A Leave/Entry Package is often used when a student departs to create a quick packet of information for the next school.It is also handy when an administrator or counselor has a meeting on the student and needs a packet of information to summarize how the student is doing.
		- a. Locate the student in Student Master.
		- b. Click Action at the top of the screen.
		- c. Choose Leave/Entry Package.
		- d. Check all appropriate boxes to print.
		- e. Click Print.

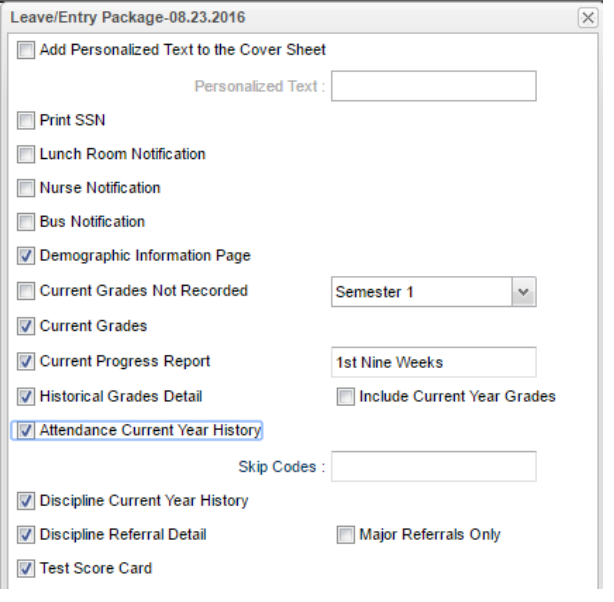

### <span id="page-8-1"></span>**Letters Overview**

The Letters System allows the user to create simple letters that incorporate data elements from JCampus. The system also provides a quick print function as well as a letter log feature.

- 1. Go to Student Master / Letters / Letter Maintenance.
- 2. At the setup, set for a single school, or 700 for the entire district. Click OK.
- 3. Click "New" button at the bottom. A letter creation screen will appear.
- 4. Set the desired format, elements, text, then save. Html tags are recognized.
- 5. A Print Preview button will give appearance views as constructed.

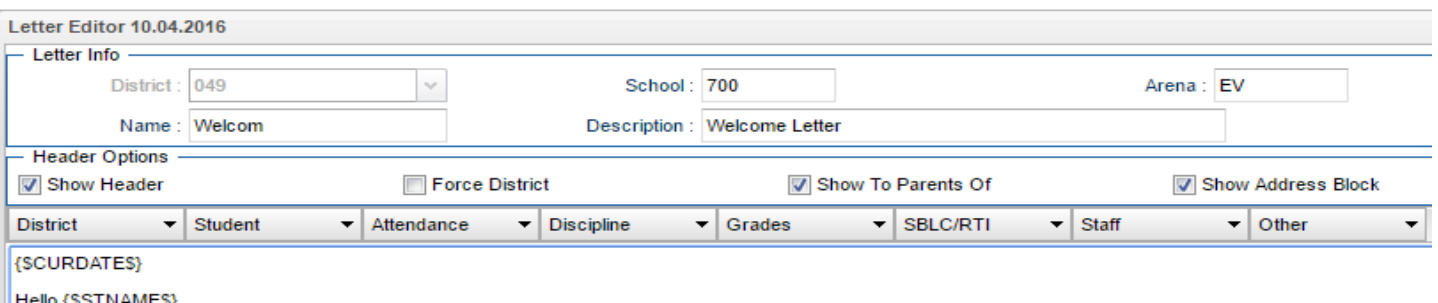

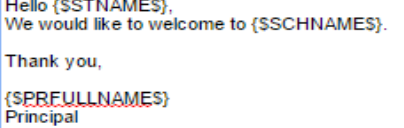

- 6. **Letter Printing System** gives the user an easy way to print letters against a listing of students.
- <span id="page-8-2"></span>7. **Letter Log** allows the user to see time/stamp dates of letters created on students, and the ability to remove the log if in error.

### **Attendance Overview**

Attendance posting is largely a function of three parts: Start of the day posting, check ins, check outs.

### <span id="page-9-0"></span>**Teacher Start of the Day Posting**

- 1. Open first period in his/her gradebook.
- 2. Click **Attendance** icon.
- 3. For any student absent at the start of the day, click in the blue "**1 st**" cell.
- 4. Click red "**Sign Off Roll Call**" button at top. Fill in any needed information. Click **Ok**.
- 5. "**Sign Off Roll Call**" button will no longer be red, signifying that the teacher is done with start of the day posting.

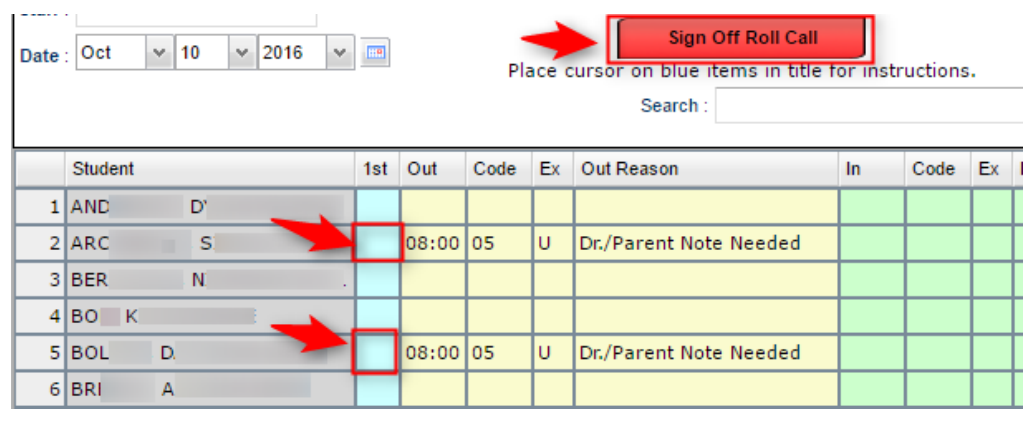

#### <span id="page-9-1"></span>**Teacher During the Day Posting**

- 1. Open the class in gradebook. Click the attendance icon.
- 2. Review students marked "**out**" and "**in**".
- 3. Post to the "**In**" column any student that came in "**014 Tardy**".
- 4. Post a "**08 Skip**" to the "**Out**" column for any student not absent, but not in the classroom.
- 5. If a student was "**08 Skipped**" earlier, and is now in your room, check them back "**In**" with "**Skipped**" code, then send to the office to resolve skipping post.

#### <span id="page-9-2"></span>**Office Posting of Attendance**

- 1. Go to Attendance / Entry / Post Attendance. Set for a "**School**", then click "**Ok**".
- 2. Click the "**Student**" button at bottom to bring up entire student listing.
- 3. If a student is checking in, click the "**In**" cell of the student, select an attendance code.
- 4. If a student is checking out, click the "**Out**" cell of the student, select an attendance code.
- 5. If an excuse is brought in for a previous attendance, click the "**Dr**" column to post the date excuse is brought in and attendance code for the excuse.

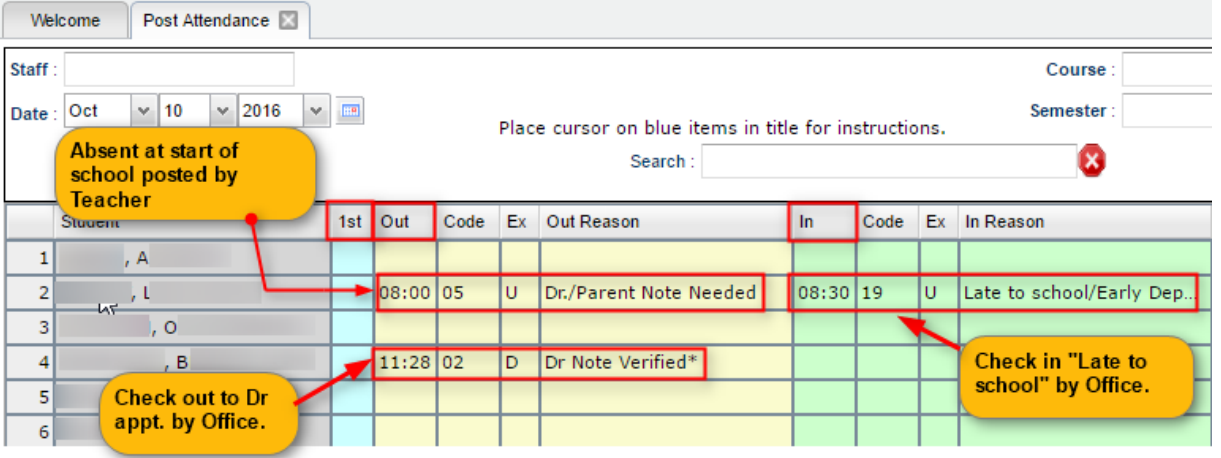

### <span id="page-10-0"></span>**Discipline Overview**

### <span id="page-10-1"></span>**Discipline Posting Tries to Follow the Basic Parts of a Paper Referral:**

- 1. **Refpg1** tab is the top of a referral form describing what happened.
- 2. **Refpg2** tab is the middle of a referral form describing what action the employee has taken.
- 3. **Admin**tab is the bottom of the referral describing what actions were taken in by the school administration.
- 4. **Hearing** tab is where if the referral resulted in an expulsion recommendation, the result of the hearing is entered in this tab.

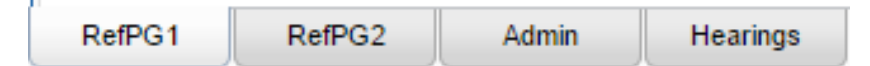

### <span id="page-10-2"></span>**To Post a Discipline Referral:**

- 1. Go to Discipline / Entry / Discipline Posting.
- 2. Verify the year and site. "700" means entire district for district level users. Click **OK**.
- 3. Enter the **Refpg 1** information: Click to pick the **student**, **staff** member, date, time, location, and incident code. Enter a description of what happened in the **Remarks** field.
- 4. Enter the **Refpg2** information if applicable: Add in any employee actions if applicable.
- 5. Enter the **Admin**action taken: Click to pick any Action(s) taken and enter administrative remarks.
- 6. **SAVE**!
- 7. If a **Hearing** was held as a result of the referral, enter the hearing result on the "Hearing" tab. **SAVE**!
- 8. Synchronization of attendance, as well as any ANS / JCall notifications, are executed on the **SAVE** of the referral.

### <span id="page-10-3"></span>**Grades Overview**

### <span id="page-10-4"></span>**WebGradebook: Where it Begins…..**

1. Teachers enter assignment grades for a marking period by going to Grades / Entry / WebGradebook.

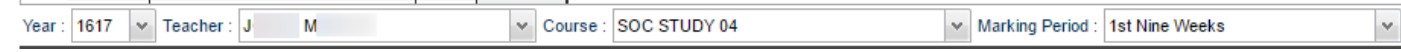

- 2. Teacher selects "**Course**" and "**Marking Period**".
- 3. Students and assignments are displayed in traditional columns.
- 4. To create a new assignment, teacher clicks "**Assignments**", then "**New**". He/she fills out the details on the assignment screen.

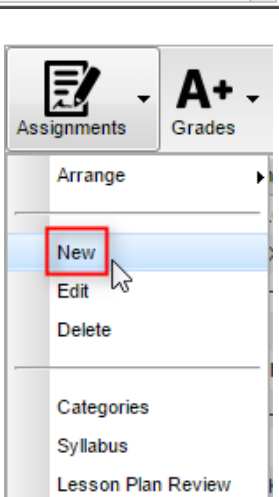

- 5. A column is created. The teacher enters the grades for the assignment for each student.
- 6. To update the class averages, the teacher clicks the "**SAVE**" button.
- 7. **NOTE**: There is no uploading or posting of marking period averages. Marking period averages are "live". The marking period average in the gradebook is the same as on the marking period tables.

### <span id="page-11-0"></span>**Assignment Audit: Checking for Count of Assignments**

- 1. Go to Grades / Count / Assignment Audit.
- 2. Set the **Year, School**, and **Marking Period**.
- 3. Set "**Report**" to "**Equal or Greater Than 0**".
- 4. A listing of teachers with a count of assignments per class will be presented.
- 5. The various counts can be clicked to see details of the counts.
- 6. Best practice: Run every 2 weeks or so.

### <span id="page-11-1"></span>**Post Grades Master: Manage Marking Period Grades for Classes**

Sometimes there is a need to manage marking period grades for courses that do not use WebGradebook, such as a DE course taught off campus. The Post Grades Master would be used for such a situation.

It is also the place where semester and final averages are calculated for either single courses or all courses.

- 1. Go to Grades / Entry / Post Grades Master.
- 2. At the setup, verify the year and set the school.
- 3. Initially, check "**progress report mode**", then click **OK**.
- 4. At the bottom, select a **Teacher**, then select a **Course**.
- 5. A listing of students and respective marking period grades will appear.
- 6. Users can let the system calculate the semester / final averages, or click "**Admin**" to have the entire school calculated.
- 7. Users can also hand enter grades, as in the DE class, or perform an override of a calculation, such as in a Virtual class final average.

### <span id="page-11-2"></span>**Grade Distribution: Monitor Marking Period Grades Before and After Report Cards**

Note: This is a good example of how the JCampus "Count" type reports work.

- 1. Go to Grades / Count / Grade Distribution.
- 2. Set for current year and select School.
- 3. Set **Marking Period** to a grading period, then click **OK**.
- 4. Classes by Teacher will be displayed with counts and percentages of A, B, C's.
- 5. Cell click to see list of students who makes up the count.
- 6. Each teacher has a summary count.
- 7. At the bottom, a **Grand Total** shows the summary for entire school.
- 8. Best Practice: Run every couple weeks to see how things are going in various classes.

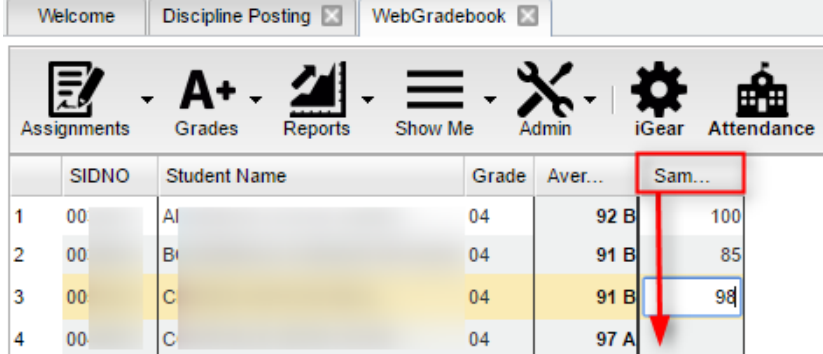

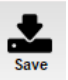

### <span id="page-12-0"></span>**Transcript Overview**

Transcripts can have a view of historical grades plus current year semester/final grade averages. Current year semester/final grade averages are noted with a "G". At the end of the year, "grades" are copied to the transcript file.

- 1. Go to Transcripts / Entry / Transcript Workstation.
- 2. Set for the current year, then pick a school.
- 3. Set "**Transcript Type**" to "**Official**".
- 4. Place a check mark for "**Find Only Active Students**", then click **Ok**.
- 5. Click the "**Find**" button to select a student.
- 6. Courses are entered on the top row from left to right with a "Save" on the green cell at the far right.
- 7. Edits are performed on the cells directly in the table.
- 8. The **Action** button allows the user to update the Student's individual GPA, check all various types of Gpa's, and if needed, update the rank/calculation for entire school or selected grade level(s).
- 9. Click either **Print Single** or **Print Multiple**.

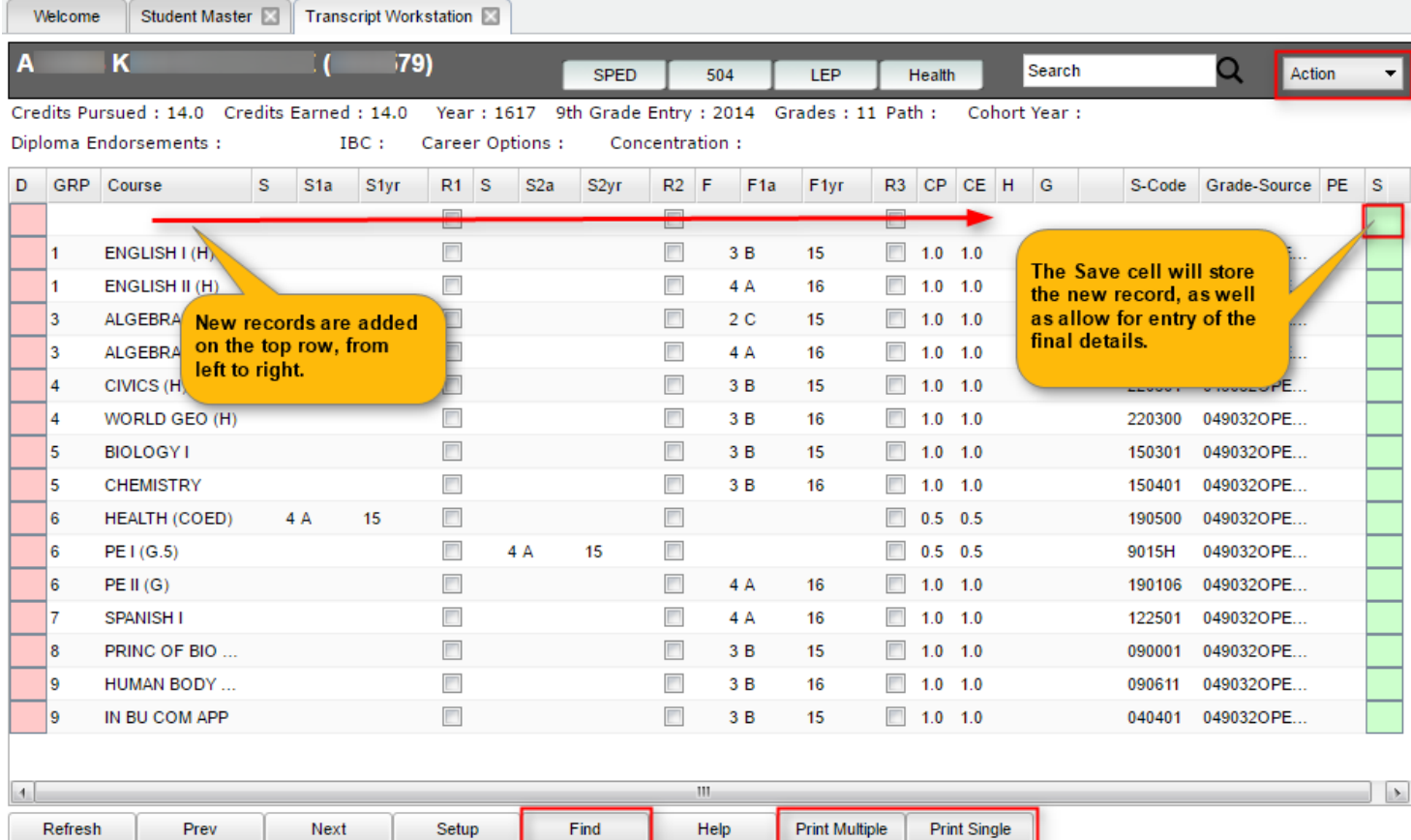

### <span id="page-13-0"></span>**Master Schedule Overview**

In JCampus, the Master Schedule Editor is where teachers/courses/periods are set and managed.

- 1. Go to Scheduling / Entry / Master Schedule Editor.
- 2. Tap the "**Waffle**" icon in the upper left to make your viewing screen wide.
	- 3. Select a **School**, then click "**Ok**".
	- 4. A vertical table of classes at the school will be displayed. Classes are sorted by Teacher, then period, then alpha course name.
	- 5. Columns of Interest

ш

- a. Columns "**C1, C2**" contain student counts for semester 1 and semester 2. Click to get a quick roster.
- b. State course code associations are in the "**St Code**" column.
- c. The "**NP**" column represents the number of periods long the class is.
- d. The "**DS**" column represents the Distance Learning code to report to the state.
- e. "**RSCH/RDIS**" are the remote sites to report to state if the course is offered off campus.
- f. "**MREM**" and "**REM**" is used if the host school wants to offer this course to other schools in the district.
- g. "**SE PSC**" is the special ed placement to report to the state if a special ed course.
- h. "**C HRS**" and "**PSEC SITE**" are used if a Dual Enrollment course is to report credit hours and post-secondary site.
- i. "**Fees**" is used if the course has a fee that is to be assessed to any student in the course.
- 6. Searching can be done initially by Teacher. Type some of the last name of the teacher in the search bar and the list will move to that staff member.
- 7. Searching can also be done by click on a column header, such as "**Course**", then typing part of the item being searched for in the column.
	- a. Ex… Tap "**Course**", then enter "Wor" to go to the courses starting with "World".
- 8. If more advanced filtering is needed, on the *Setup* box, tap the "**Filters**" button.
- 9. Changes are easy: Click n' pick to make a change.
- 10. Additions are done in the top row, working from left to right. Click the "**Save New**" button to add the contents into the master schedule.
- 11. Deletions are done by clicking on the "**ID/DEL**" number of the row to be taken out. **Note**: Only courses with no scheduled students can be removed.

Master Schedule Editor **IS** Welcome

Master Schedule For YR:: 1617 Dist: 049 Sch: 053 08.26.16.1 MLM

ſχ

Search

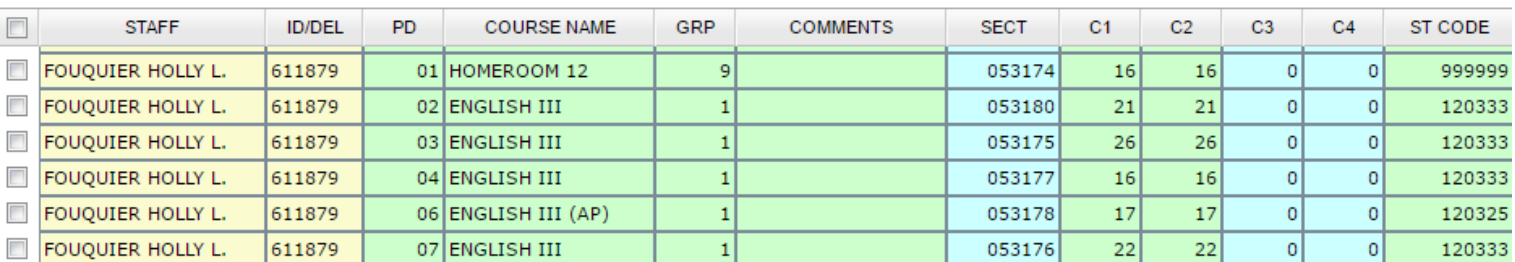

# <span id="page-14-0"></span>**Example "List" Report: Alpha/Recruiter List**

- 1. Go to Student Master / Lists / Alpha Recruiter List.
- 2. In the Setup screen, set the "**Year**" and "**School**".
- 3. On the right, locate the "**Column**" field. Click and select several fields such as student name, grade, DOB, etc…
- 4. Click the **OK** button.
- 5. The list of students meeting the settings will be displayed.
- 6. Clicking on the down arrow on the right side of any column header will display additional options.
	- **Sort Ascending***-*alphabetical order
	- **Sort Descending***-*reverse alphabetical order
	- **Configure Sort***-* custom sort using multiple columns
	- **Clear sort***-* clears the Configure sort option
	- **Auto Fit All Columns***-* adjust all columns' width to fit the text in each field automatically
	- **Auto Fit***-* does the same but only in the column you are working in
	- **Column***-* uncheck columns to hide
	- **Group by***-*when grouping, all items are sorted and then collapsed into drop down items to make the information easier to access in an organized fashion. It is an expanded level of sorting.
		- o **Ungroup***-* clears Group By
	- **Freeze***-* keeps the chosen column stationary while scrolling from left to right
- 7. Click **Print**. In the **Print Document** window, select the appropriate format to save or print.
	- a. Highlighting rows in the list and selecting **Print** will only print those selected rows.

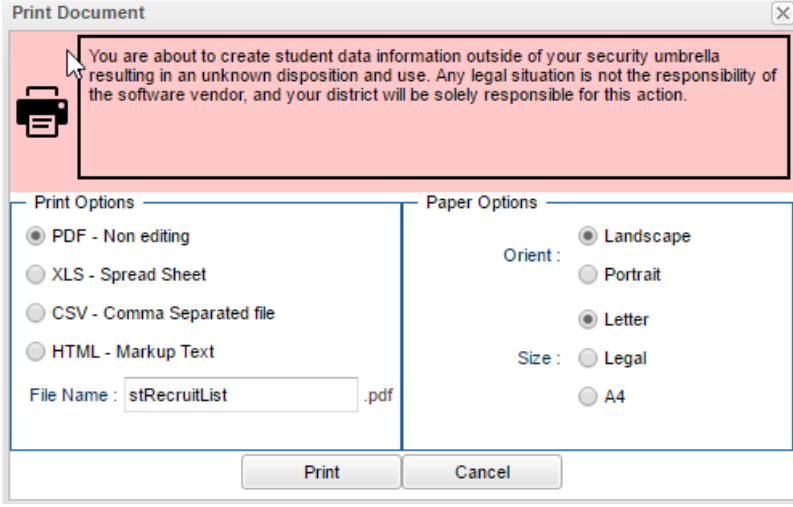

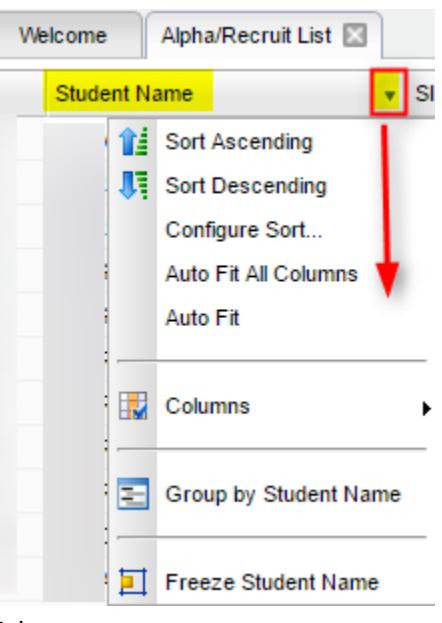

### **Example "Count" Report: MFP Ethnic-Gender Lunch Report**

- 1. Go to Student Master / Count / MFP Ethnic-Gender Lunch.
- 2. At the setup box, click in the "**School**" field and select the schools sites to obtain a count for.
- 3. Set the "**As of Date**" to date of enrollment to check. Click "OK".
- 4. A count by grade level for the school(s) will appear. Click on the count to see the students that comprise the count.
	- a. **Tip**: The resulting list can be sorted, manipulated as explained in the previous list section.
- 5. Column Definitions for commonly referred to areas are below:
	- a. **MFP**  number of students counted towards State Funding purposes. (State Membership)
	- b. **Enroll** number of students enrolled in the school. (State Enrollment)
	- c. **?** number of prek special ed students in a grade that have a coding conflict between student master and SER data.
	- d. **22+** number of students at age 22 or older
	- e. **NR** number of student identified as not reported in SIS to state. Usually these are private school special education students.
- 6. The tabs at the bottom will break down the totals by Regular Ed, Special Ed, gender and race, Special Codes, and Lunch Codes
- 7. Click "**Print**" to print or save the report

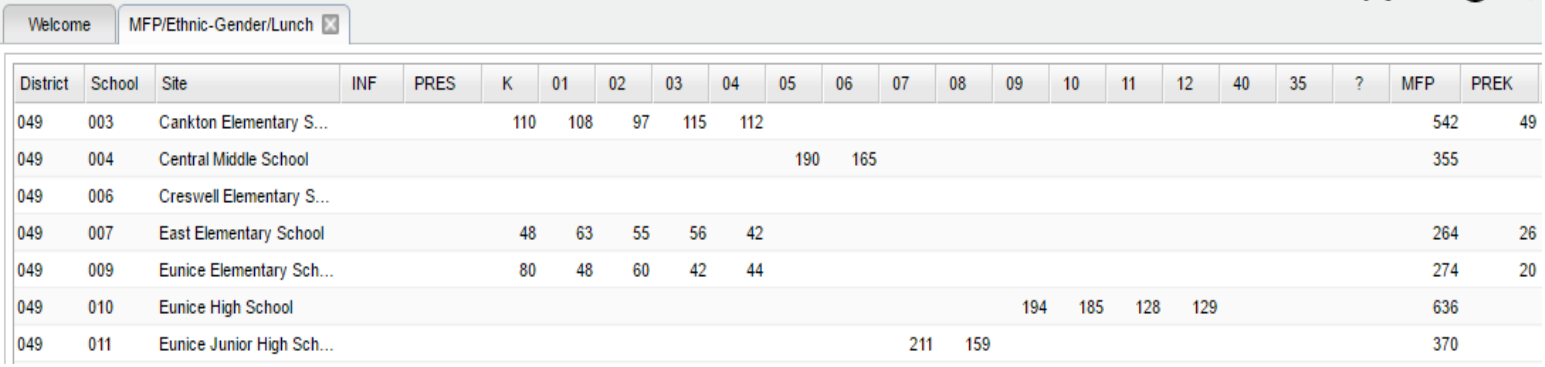

### **Example "Trend" Report: Discipline Frequency Report**

This report will give the user counts, lists, and graphs of discipline data for the school or district.

- 1. Go to Discipline / Trends / Discipline Frequency Report.
- 2. Set the "**School**", then verify the "**Date From**" and "**Date To**".
- 3. At the bottom, uncheck "**Primary Inc/Action Only**". Click "**Ok**".
- Setup 10.26.2015  $\mathsf{X}$ dip Setup Year: 1516  $\checkmark$ District: 049  $\checkmark$ School: 056 Grades **Select Teams** Date From: Jul  $\vee$  01  $-2016$ v.  $\vee$  10 Date To: Oct  $\vee$  2016  $\mathbf{v}_i$ Show: Actions  $\sim$ Special Ed: (a) All (c) Sped Only (c) Non Sped PBIS: @ All @ Major @ Minor Referral Type: CRegular Bus Primary Inc/Act Only Run for: All Include Remote Scheduled Only referrals from selected schools ОK
- 4. On the left will be counts by Actions. On the right will be a graph of Actions.
	- a. Counts are clickable to see students that comprise the count.
- 5. On the right bottom, click "**Inc**" button to change data to "**Incidents**". Data will now show Incident counts on the left, and graph of incidents on the right.
- 6. On the right bottom, click "**Loc**" to change data to "**Locations**". Data will now show Location counts on the left, and graph of locations on the right.
- 7. Repeat for other buttons on the lower right such as "**Time**", "**Staff**", "**Mo**"-Month.

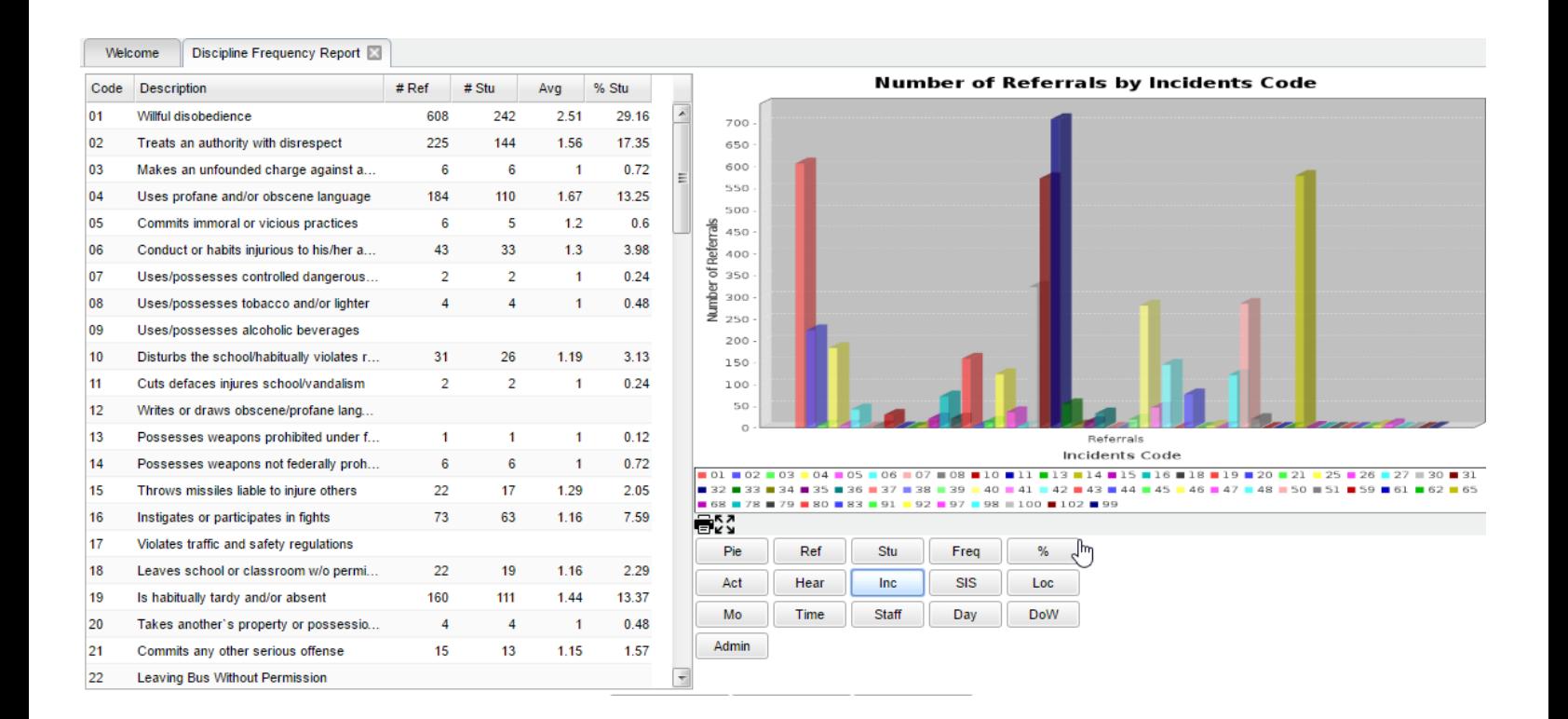

### <span id="page-17-0"></span>**Example "Loader": Club Code Loader**

A loader is a way to associate data to a listing of students. Normally, the user has a listing of students on the left, and associated items to pick from on the right.

- 1. Go to Student Master / Loaders / Club Code Loader
- 2. At the setup, set the "**School**", then a "**Grade**".
- 3. Click "**Ok**".
- 4. A listing of students will appear on the left. On the right will be a listing of clubs.
- 5. In the "**CL1**" column, click in a cell of the student to be a member of a particular club.
- 6. Repeat for any other students in the club.
- 7. You will notice that a little asterisk is placed in each cell clicked.
- 8. On the right, scroll down to a club, such as "CHR Choir".
- Welcome Club Code Loader SIDNO Student Name Grade CL1  $00$  $0<sup>3</sup>$  $\mathsf{A}$  $00$ A 03 00 A 03 00  $\Delta$ 03  $00$  $\Delta$  $0<sup>3</sup>$ 00 B 03 00  $B$ 03  $00$  $\overline{B}$  $03$  $0<sub>0</sub>$  $\mathcal{C}$ 03  $03$  $00$  $\ddot{C}$ 00  $\mathfrak{g}$  $0<sub>3</sub>$

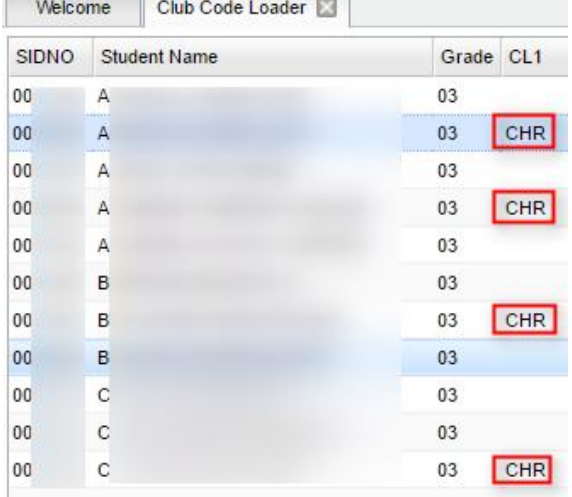

9. Click on the code. You will notice the students asterisks will change to the code selected.

10. If a code needs to be removed, click on the code to be removed, then select the first blank "Club" row. The club code for the student will be removed.

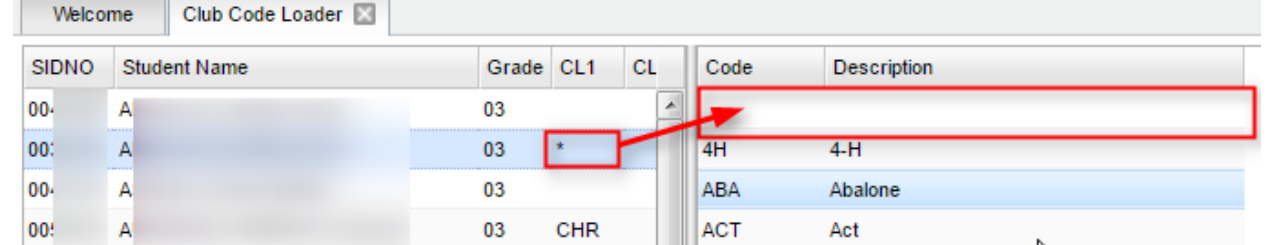

- 11. Need to review the students with the code?
	- a. Click on the "Setup" button.
	- b. In the "Clubs" field, set to the club to be reviewed.
	- c. Click "Ok". The listing will show all of the students associated with the club code.

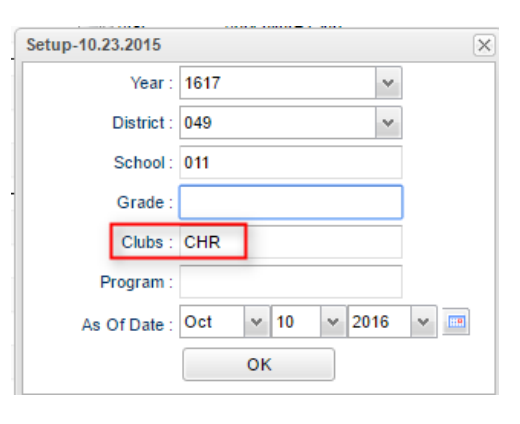